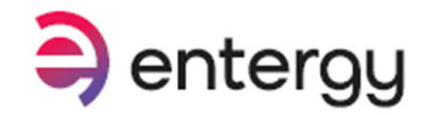

Make a payment Report an outage Q Log in

Usage  $\sqrt{ }$  Service requests  $\sqrt{ }$  Support  $\sqrt{ }$ 

Billing and payments  $\star$ 

Outage  $\overline{\phantom{a}}$ 

- 1) Go to entergy.com
- 2) Click Report an Outage
- 3) Click your utility jurisdiction

Or go to: myentergy.com/s/reportoutage Then skip to step 5.

# a entergy

#### **Welcome to myEntergy**

With myEntergy you can view your bill, schedule payments, manage your account settings and more.

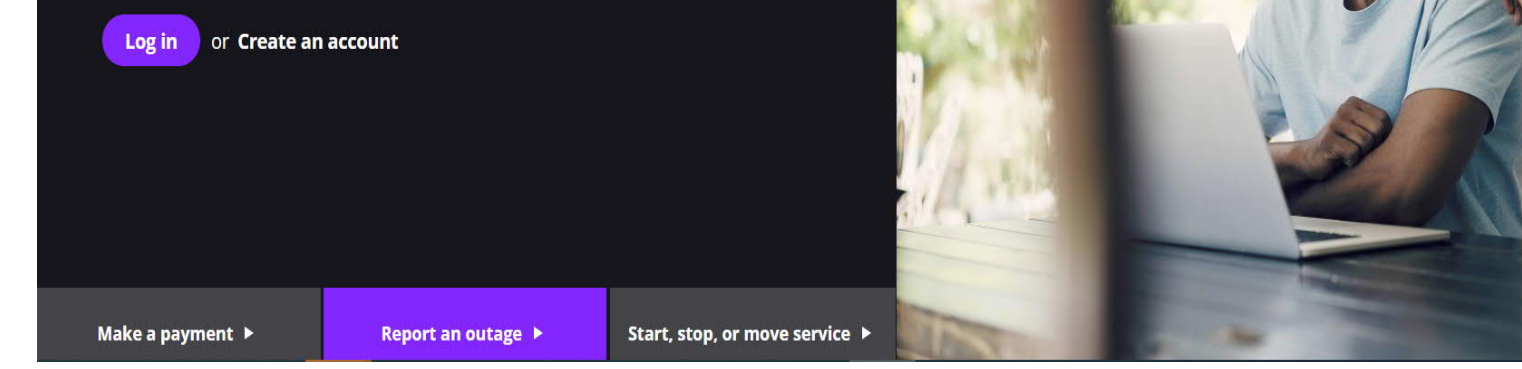

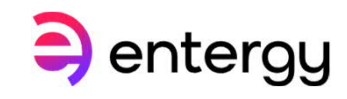

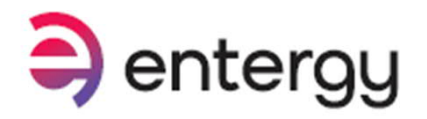

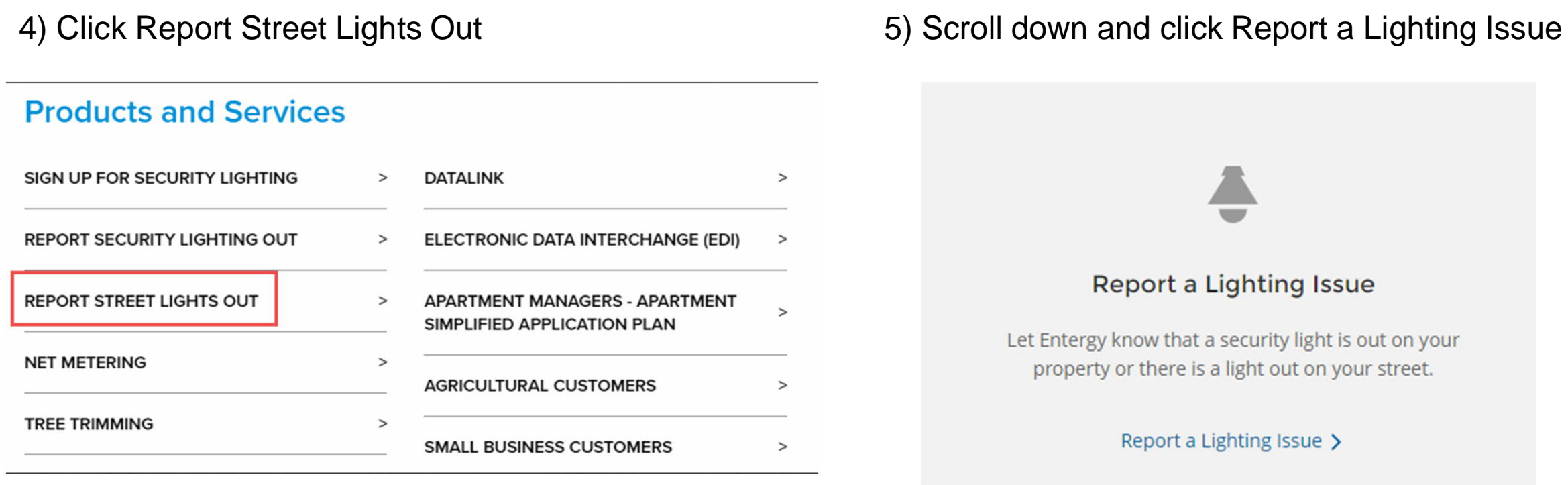

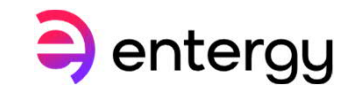

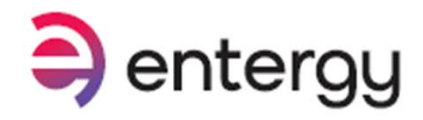

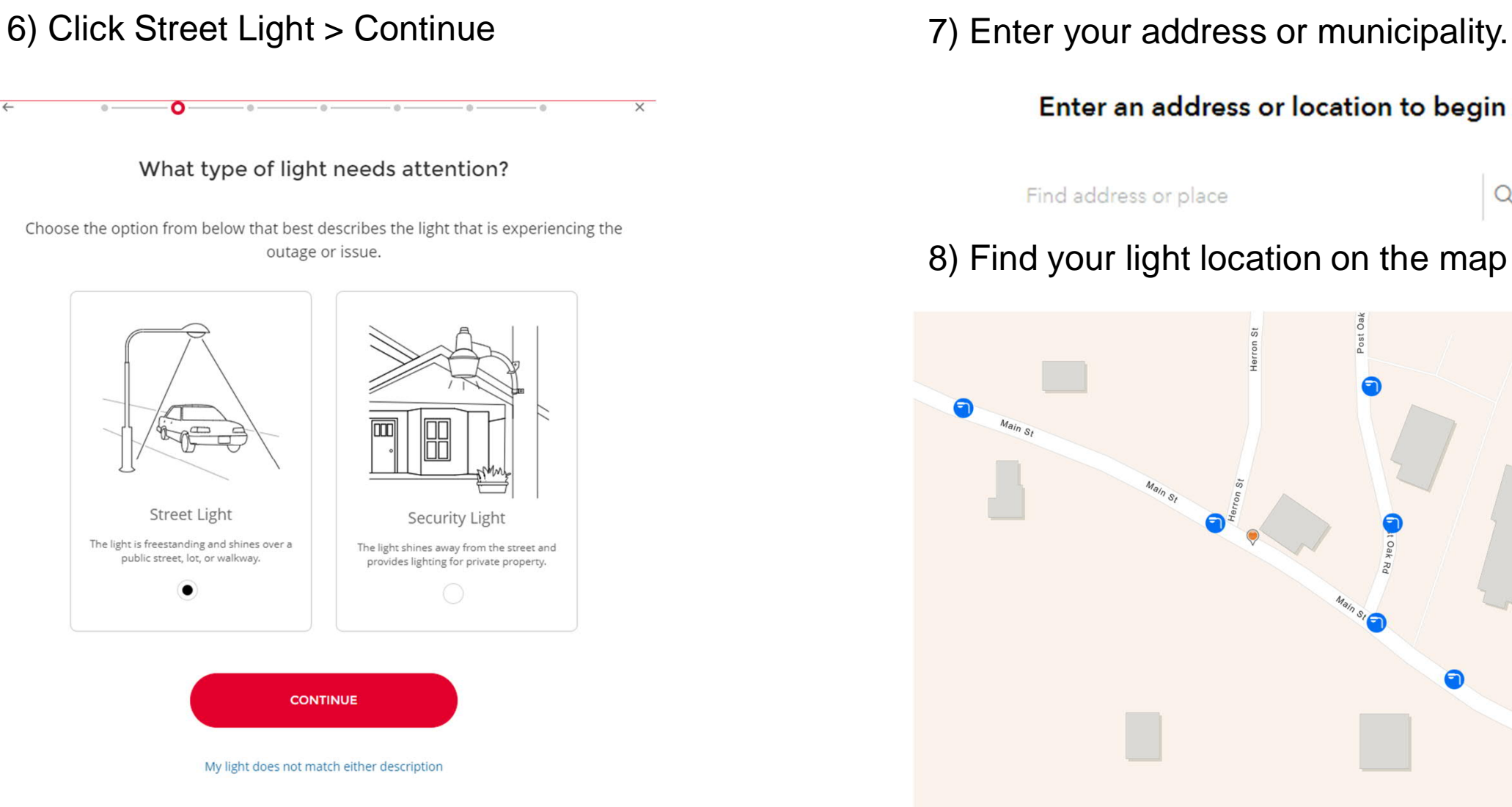

**3**

Enter an address or location to begin

Find address or place

#### 8) Find your light location on the map and click on it.

 $\alpha$ 

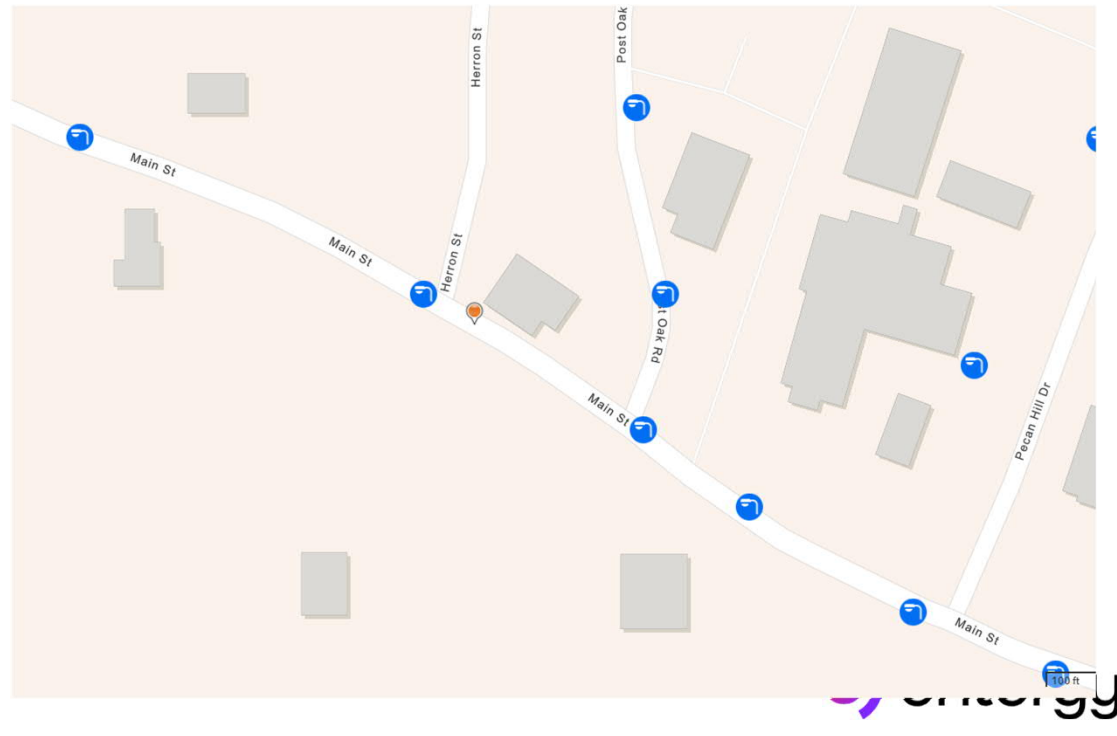

 $M_{\text{a}}$   $S_t$ 

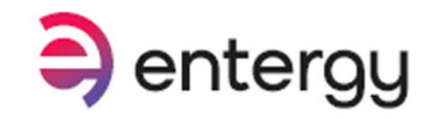

 $\blacksquare$   $\blacksquare$   $\blacksquare$   $\blacksquare$ 

9) Enter information in all fields and additional comments if needed.

Example of additional comments: Red ribbon on pole. A Landmark Address At intersection of:

Click Submit Report

Then you will receive a case number. Save this number for reference if needed later.

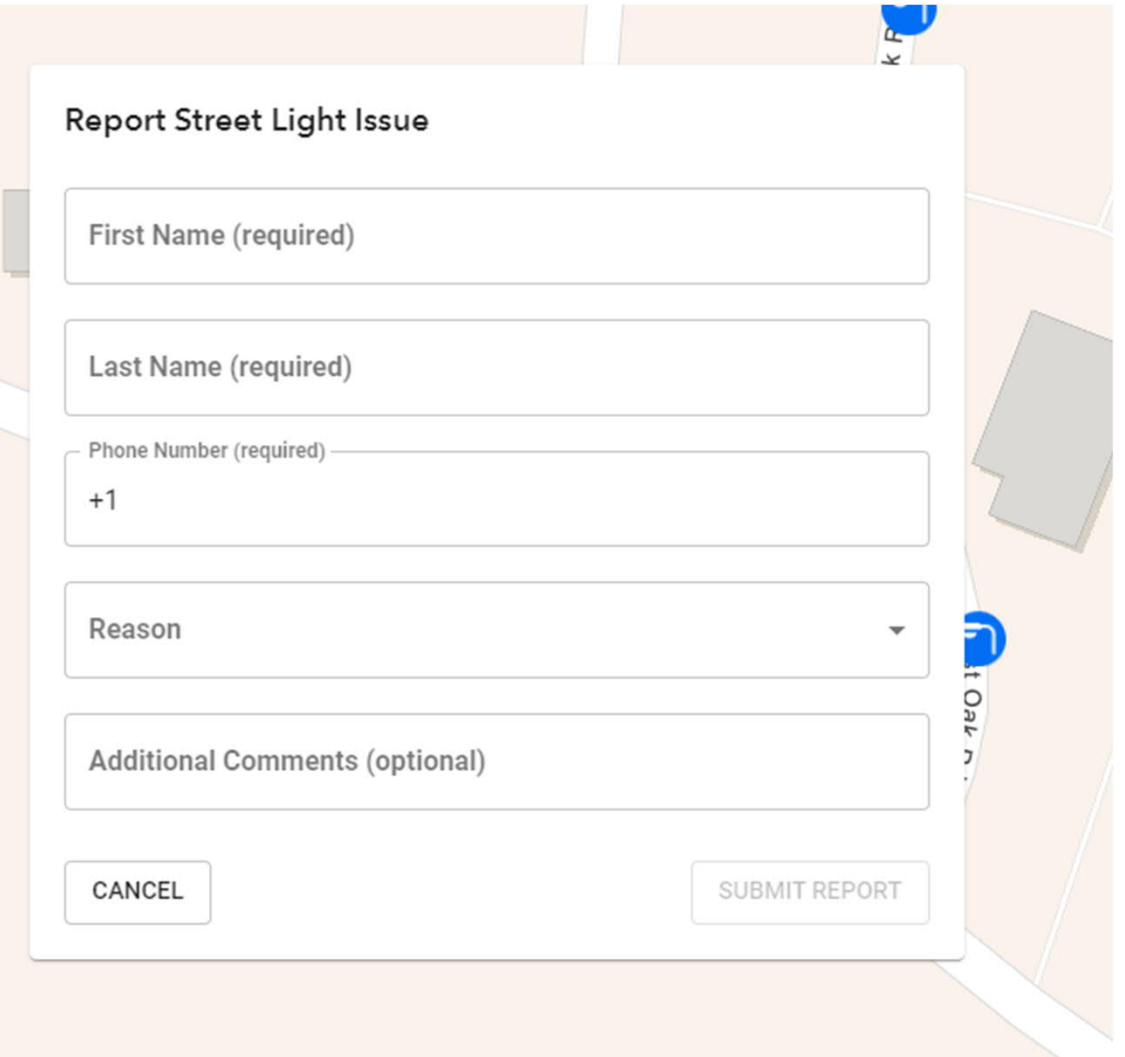

# **Report Street Lights Out through the App**

1) Open the Entergy App, Sign In or tap on Continue as Guest.

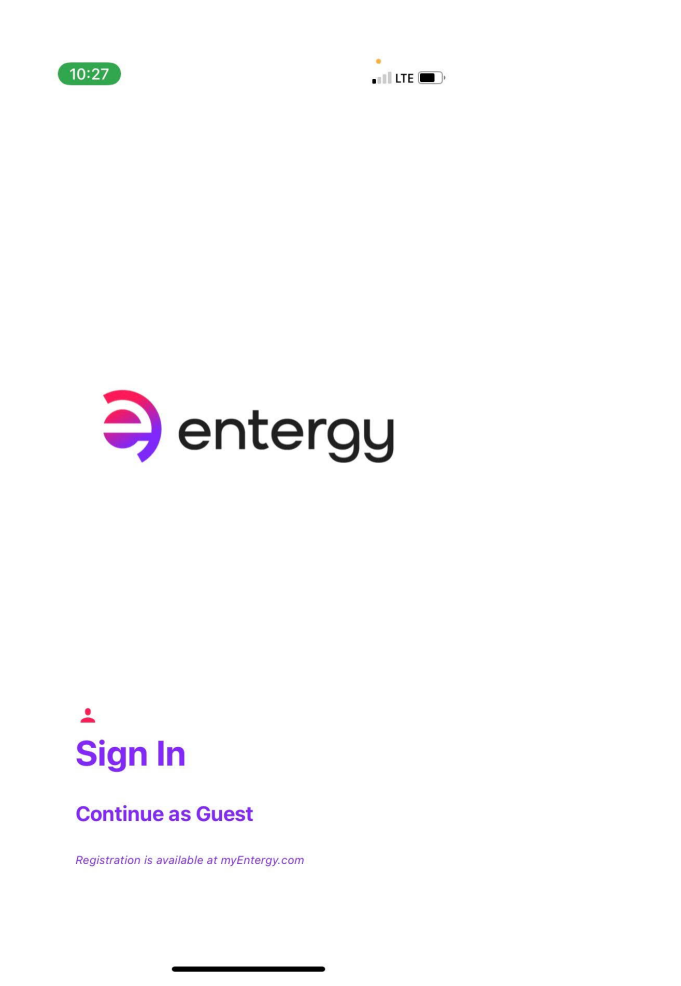

2) Tap Report Street Light Out. 3) Enter closest address to light

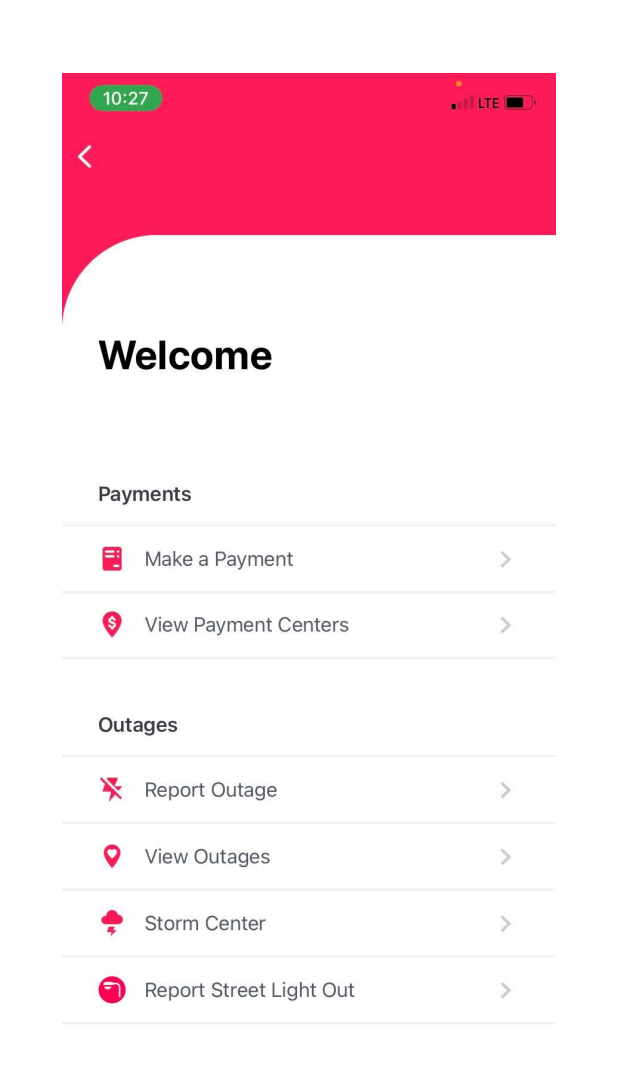

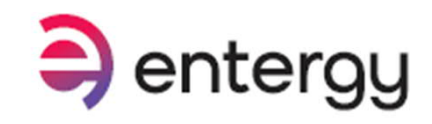

and tap on the correct address from the listing. Or tap the purple icon for GPS location.

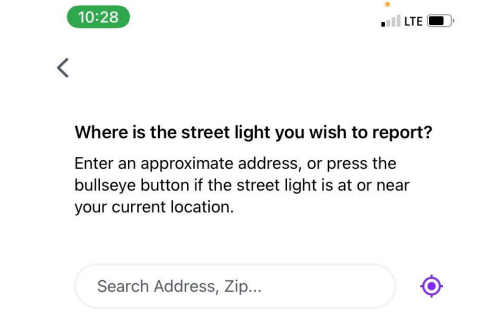

entergy

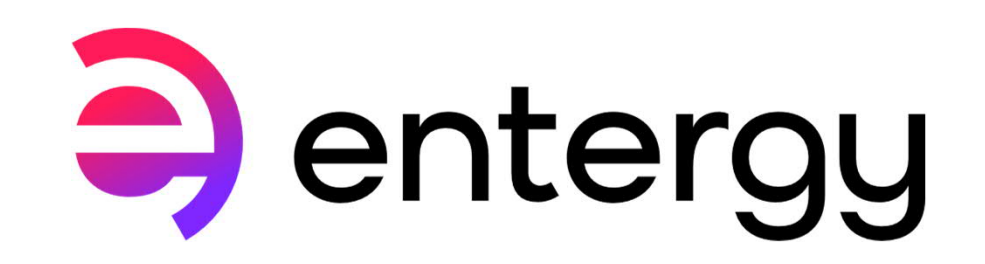